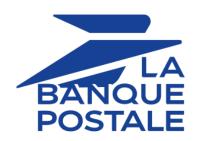

# Advanced risk assessment

**Back Office user manual** 

Document version 2.0

### **Contents**

| 1. HISTORY OF THE DOCUMENT                                                                          | 4  |
|----------------------------------------------------------------------------------------------------|----|
| 2. PRESENTATION OF THE SERVICE                                                                      | 5  |
| 2.1. Prerequisites                                                                                  |    |
| 2.2. Understanding the control process                                                              |    |
| 3. OPERATING PRINCIPLE                                                                              | 7  |
| 3.1. Risk assessment and 3D Secure authentication                                                   |    |
| 3.2. Criteria                                                                                       |    |
| 3.3. Actions.                                                                                       |    |
|                                                                                                    |    |
| 4. CONFIGURING THE ADVANCED RISK ASSESSMENT VIA THE MERCHANT BACK OFFICE.                           |    |
| 4.1. Configuration tab                                                                              |    |
| 4.2. 3D Secure result tab                                                                           |    |
| 4.2.1. 3D Secure payment with a cardholder whose authentication cannot be verified                  |    |
| 4.2.2. Card not enrolled in the 3D Secure program                                                   |    |
| 4.2.3. 3D Secure payment with a card whose enrollment cannot be verified                            |    |
| 4.2.4. Liability shift4.3. Amount tab                                                               |    |
| 4.3. Amount tab                                                                                     |    |
| 4.3.1. Amount control                                                                               |    |
| 4.3.3. Maximum amount limit control                                                                 |    |
| 4.3.4. Control of the total amount for a payment method over a week                                 |    |
| 4.4. Payment method tab                                                                             |    |
| 4.4.1. Control of corporate cards                                                                   |    |
| 4.4.2. Control of corporate cards depending on their origin                                         |    |
| 4.4.3. Control of prepaid cards                                                                     |    |
| 4.4.4. Control of prepala cards                                                                     |    |
| 4.4.5. Control of e-Carte Bleue                                                                     |    |
| 4.4.6. Control of personal credit cards                                                             |    |
| 4.4.7. Control of personal debit cards                                                              |    |
| 4.5. Shopping cart tab                                                                              |    |
| 4.5.1. Control of the number of items in the cart                                                   |    |
| 4.5.2. Shopping cart items control                                                                  |    |
| 4.6. Country tab                                                                                    |    |
| 4.6.1. Customer country control (billing address)                                                   |    |
| 4.6.2. Control of the shipping country                                                              |    |
| 4.6.3. Control of diversity of countries                                                            |    |
| 4.6.4. Control of card types issued by certain countries                                            |    |
| 4.6.5. Country control for SDD payments                                                             |    |
| 4.7. Velocity tab                                                                                   |    |
| 4.7.1. Velocity of an e-mail address within a week                                                  |    |
| 4.7.2. Velocity of an IP address within a week                                                      |    |
| 4.7.3. Velocity of a payment method over a week                                                     |    |
| 4.8. Media tab                                                                                      |    |
| 4.9. SafeKey result tab                                                                             | 38 |
| 4.9.1. Card not enrolled in SafeKey program                                                         |    |
| 4.9.2. Payment with a card for which it is impossible to verify the enrollment into SafeKey program | 39 |
|                                                                                                    |    |
| 5. CREATING NOTIFICATION RULES SPECIFIC TO RISK ASSESSMENT                                          | 40 |
| 6. TRANSMITTING USEFUL DATA TO THE ADVANCED RISK ASSESSMENT                                         | 42 |
| 6.1. Transmitting order details                                                                     | 42 |
| 6.2. Transmitting huver details                                                                     |    |

| 6.3. Transmitting shipping details                                 | 46 |
|--------------------------------------------------------------------|----|
| 7. VIEWING TRANSACTION DETAILS FROM THE MERCHANT BACK OFFICE       | 48 |
| 8. MANUAL VALIDATION OF A TRANSACTION                              | 50 |
| 9. RETURN OF THE ADVANCED RISK ASSESSMENT MODULE RESULT IN THE IPN | 51 |
| 10. OBTAINING HELP                                                 | 52 |

# 1. HISTORY OF THE DOCUMENT

| Version | Author            | Date      | Comment                                                                                                    |
|---------|-------------------|-----------|----------------------------------------------------------------------------------------------------|
| 2.0.    | La Banque Postale | 8/17/2022 | Update of the description of the vads_risk_assessment_result field values in the chapter Restitution of the advanced risk assessment module result in the IPN.                                                                                                    |
| 1.9     | La Banque Postale | 9/30/2021 | <ul> <li>Update of the action description.</li> <li>New action available for 3D Secure v2.</li> <li>Update of the Configuration tab.</li> <li>Update of the chapter Creating notification rules specific to risk assessment.</li> <li>Update of the description of the vads_risk_assessment_result field values in the chapter Restitution of the advanced risk assessment module result in the IPN.</li> </ul> |
| 1.8     | La Banque Postale | 4/23/2021 | <ul> <li>Update of the <i>Liability shift</i> chapter:</li> <li>Amex transactions now benefit from liability shift.</li> <li>The "Liability shift" rule does not apply if 3DS is disabled or if the transaction is not eligible for 3DS.</li> <li>Addition of the 3DS2 schematic diagram in the chapter 3D Secure result tab.</li> </ul>                                                                        |
| 1.7     | La Banque Postale | 4/22/2020 | Addition of the equivalence between the Hosted<br>Payment Page and REST API fields.                                                                                                    |
| 1.6     | La Banque Postale | 8/30/2019 | Initial version                                                                                                    |

This document and its contents are confidential. It is not legally binding. Any reproduction and / or distribution of all or part of this document or its content to a third party is strictly prohibited or subject to prior written authorization from La Banque Postale. All rights reserved.

## 2. PRESENTATION OF THE SERVICE

The Scellius payment gateway is a PCI-DSS certified highly secure payment solution. Each payment attempt systematically involves an authorization request sent to the cardholder's bank. In case the merchant is enrolled with CB, Visa, Mastercard, American Express or Diners Club, the payment process also includes cardholder authentication.

However, distance selling can present risks of chargebacks that are detrimental to your business.

In order to **provide an additional level of security to the merchant**, the payment gateway provides the **Advanced risk assessment** feature.

This functionality allows you to:

- Minimize the risk of chargeback by refusing transactions deemed fraudulent.
- Add verifications in case of suspected fraud.

The **Advanced risk assessment** service provides a tailored and comprehensive service to help you fight fraud. Specific filters are provided for defining preventive actions according to the level of risk and the characteristics of your activity while avoiding negative impact on your sales. Advanced risk assessment can be configured by taking into account known risks or previous issues with fraud. It is now up to you to adapt your rules according to the profile of your buyers and the transactions they make.

#### 2.1. Prerequisites

The merchant must enable the Advanced risk assessment feature via his or her payment gateway.

Once the feature is enabled, the merchant can:

- access its configuration via the merchant Back Office,
- use the service offered by the module to implement (customizable) protection during the payment process.

For more information, please contact the E-Banking Merchant Support Service.

#### 2.2. Understanding the control process

The **Advanced risk assessment** service can be called several times when a payment is created.

- Maximum 3 times:
  - After validation of the input data
  - After cardholder authentication
  - After authorization

With each call, the service potentially returns one or more actions that will impact the payment process. All types of payments (single payment, deferred payment, installment payment, split payment, etc.) are subject to the controls of the **Advanced risk assessment**.

#### Note:

In case of unavailability, incorrect configuration or malfunction, the payment is made as if the Merchant did not have the advanced risk assessment feature.

### 3. OPERATING PRINCIPLE

The gateway provides a number of risk assessment profiles. Each profile consists of one or several rules. Each rule and each profile may be enabled or disabled.

A rule consists of:

- One or several criteria to be validated.
- One or several actions that will be triggered if all the rule criteria are validated.

#### Examples:

- A simple rule with one criterion and one action: if the amount over a week is higher than EUR 500, refuse the payment.
- A more complex rule with two criteria and one action: if the buyer's country is different from the
  merchant's country and the amount is higher than EUR 100, the transaction will have to be validated
  manually.

#### 3.1. Risk assessment and 3D Secure authentication

The 3D Secure service allows to reduce the risk of chargebacks thanks to the liability shift from the Merchant to the cardholder's bank (see 3D Secure result tab on page 13 chapter for more information).

The advanced risk assessment allows to perform two specific actions when configuring the rules:

- "Enable 3D Secure" and "Disable 3D Secure" when 3D Secure v1 is enabled for at least one of the contracts associated with the store.
- "Define an authentication mode" when 3D Secure v2 is also enabled on at least one of the contracts associated with the store.

Based on the protocols available for their contract, these actions allow the merchant:

- In 3D Secure v1, to enable or disable 3D Secure authentication.
- In v2 3D Secure, to express their desire to challenge the buyer with strong authentication during the payment.

Via the payment requests, authorized merchants can:

- Enable or disable the 3D Secure v1 authentication (requires the "Selective 3DS1" option).
- Request 3D Secure v2 authentication without cardholder interaction or frictionless, if an exemption applies (see "Application of exemptions") and if the shop has the "Frictionless 3DS2" option).

For this, they use the **strongAuthentification** field of the REST API or the **vads\_threeds\_mpi** field of the Hosted Payment Page.

This functionality can be used in addition to the risk module.

In this case, the parameter transmitted in the payment request has priority over the decisions of the risk assessment module.

#### Application of exemptions:

#### Reminder:

In compliance with banking network rules, a transaction carried out without cardholder authentication does not benefit from liability shift.

Other rules may apply in priority to those defined by the Merchant (in their payment requests or via the risk assessment module):

- Some payment cards require cardholder authentication. This is the case of Maestro cards.
- American Express reserves the right to perform strong authentication according to its own rules, even if the Merchant has requested to disable 3D Secure for the transaction.

#### 3.2. Criteria

The merchant can decide to modify the payment process based on different criteria:

#### · Criteria related to the amount

These include transaction details (amount, currency, shopping cart, buyer, etc.).

#### • Criteria related to card analysis

These include the card type (Visa, Mastercard, etc.), the card product (personal, commercial, prepaid), the issuer country, etc.

#### Criteria related to the 3D Secure result

These include cardholder enrollment, authentication status.

#### Criteria related to the country

Verification of different countries: billing country, shipping country, card issuing bank country, etc.

#### Velocity criteria

These include the criteria that evolve depending on the activity of the card, of the e-mail, etc. in the merchant shop.

Several actions are available to the Merchant.

| Action                         | Description                                                                                                    |
|--------------------------------|----------------------------------------------------------------------------------------------------|
| Validate manually              | This action allows to temporarily block the payment capture. In the meantime, the Merchant can verify the transaction and decide if they wish to validate or cancel it.  The transaction is then created via manual validation. It can be validated as long as the capture delay has not passed. After this delay, the payment takes the Expired status. This status is final.  When the transaction is created in manual validation mode following the application of a risk rule, the merchant is notified via the instant payment notification.  The vads_risk_assessment_result field is set to MANUAL_VALIDATION.  The merchant cannot define a specific notification rule to be notified about this action.  This action can be combined with other actions, such as Raise an alert or Define an authentication mode.                                                                                                    |
| Refuse the payment             | This action allows to refuse a payment. <u>Example</u> : refuse a payment if the used card is a corporate card. <b>Refuse</b> action has priority over <b>Validate manually</b> .                                                                                                    |
| Raise an alert                 | This action allows to warn the merchant that a risk has been identified.  Examples: the amount of the transaction is higher than EUR 1000, the transaction has been made with a card from a country considered as highrisk for online fraud, etc.  This action can be combined with other actions, such as Validate manually or Define an authentication mode.  The alert allows the merchant to trigger processing or verification for the transaction, such as placing the delivery process on hold until checks can be performed on the transaction.  The merchant is warned:  Via the instant payment notification:  The vads_risk_assessment_result field is set to INFORM.  By e-mail:  The merchant must create a specific e-mail notification rule to receive the alert by e-mail. The condition for triggering the notification rule is Informative risk assessment = Failed.  For more information on the notification configuration process, please see chapter Creating notification rules specific to risk assessment on page 40. |
| Define an authentication mode. | This action is only available if 3D Secure v2 is enabled for at least one of the contracts associated with the shop.  It allows to change the default authentication mode (NO_PREFERENCE) applied upon the payment.  The available choices depend on the store's options.  If your store has the "Frictionless 3DS2" option and is associated with an activated 3DS2 contract, you will have the choice between the following authentication modes:  • Authentication request with buyer interaction (Challenge)                                                                                                    |

| Action | Description                                                                                                    |
|--------|----------------------------------------------------------------------------------------------------|
|        | Authentication request without buyer interaction (Frictionless)                                                                                                    |
|        | If "Frictionless" is selected, 3D Secure v2 authentication will be performed with the merchant preference forced to Frictionless if an exemption applies (see "Application of exemptions"). |
|        | For additional information, click "?" in the Help column.                                                                                                    |
|        | Action not available in the "3D Secure result" tab.                                                                                                    |

# 4. CONFIGURING THE ADVANCED RISK ASSESSMENT VIA THE MERCHANT BACK OFFICE

The advanced risk assessment is accessible via the Back Office.

#### To access it:

- **1.** Sign in to the Back Office: <a href="https://scelliuspaiement.labanquepostale.fr/vads-merchant/">https://scelliuspaiement.labanquepostale.fr/vads-merchant/</a>.
- 2. Select **Settings** > **Advanced risk assessment** menu.

#### Note:

If you have multiple shops, select a shop.

Controls are grouped by tabs:

- Configuration
- 3D Secure result
- Amount
- · Payment method
- Shopping cart
- Country
- Velocity
- Media
- SafeKey result

### 4.1. Configuration tab

This tab indicates the shop's "3D Secure by default behavior".

Advanced risk assessment module

Default **3D Secure** store behavior: 3D Secure v2 authentication request with merchant preference set to "No requested" / 3D Secure v1 enabled.

If the card is enrolled for 3D Secure v2, authentication is performed with the merchant preference set to "No preference". In this case, the issuing bank decides which authentication mode is most suitable based on the characteristics of the transaction.

If the card is enrolled for 3D Secure v1, authentication is attempted in the 3D Secure v1.

If the card is not enrolled for 3D Secure, there is no prior authentication of the buyer **and you will not benefit from the liability shift.** 

3D Secure (also called "Paiement sécurisé" by CB, "Visa Secure" by Visa, "Mastercard Identity check" by Mastercard and "Safekey" by American Express) is an international protocol standard used for securing online transactions.

The principle of 3D Secure consists in asking the buyer, in addition to the usual bank details (bank card number, expiry month and year, CVV code - if the card has one), to provide additional information that is not linked to the card to make sure that the buyer is the owner of the payment method. In most cases it is a one-time confidential code communicated by e-mail or by SMS for each new transaction. If this information is not correctly filled in by the buyer, the transaction ends.

#### Its purpose is to:

- Reduce fraud for merchants,
- · Secure payments for buyers.

The diagram below illustrates the principle of the 3D Secure 2 authentication:

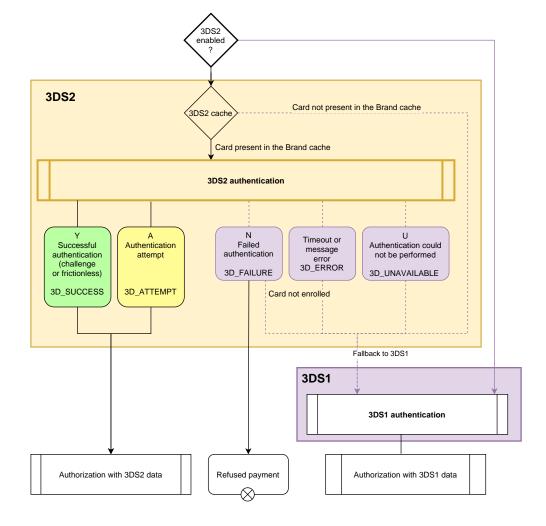

The diagram below illustrates the principle of the 3D Secure 1 authentication:

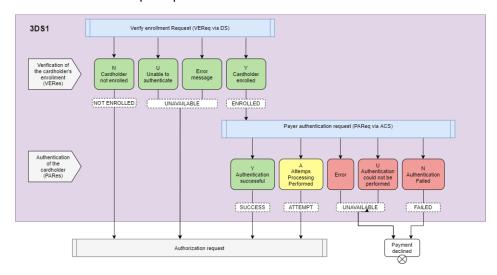

Thus, depending on the results returned, the payment gateway provides several profiles to trigger actions.

#### 4.2.1. 3D Secure payment with a cardholder whose authentication cannot be verified

In order to trigger one or several actions when the cardholder's authentication status cannot be verified:

1. Click the Enable button.

The green bar indicates that the profile is activated.

**2.** Select the action that you wish to trigger when the profile appears.

For more information, please see chapter Actions on page 9.

- 3. If you want to define one or more other actions, click Add.
- 4. Select another action that you want to trigger when the profile appears.
- 5. Click **Save** at the bottom of the page.

#### 4.2.2. Card not enrolled in the 3D Secure program

To trigger one or more actions when the transaction is made with a card that is not enrolled in the 3D Secure program:

1. Click the Enable button.

The green bar indicates that the profile is activated.

2. Select the action that you wish to trigger when the profile appears.

- 3. If you want to define one or more other actions, click Add.
- 4. Select another action that you want to trigger when the profile appears.
- **5.** Click **Save** at the bottom of the page.

#### 4.2.3. 3D Secure payment with a card whose enrollment cannot be verified

To trigger one or more actions when the transaction is made with a card whose enrollment in the 3D Secure program cannot be verified due to a malfunction of the 3D Secure environment:

1. Click the Enable button.

The green bar indicates that the profile is activated.

2. Select the action that you wish to trigger when the profile appears.

For more information, please see chapter *Actions* on page 9.

- 3. If you want to define one or more other actions, click **Add**.
- 4. Select another action that you want to trigger when the profile appears.
- **5.** Click **Save** at the bottom of the page.

#### 4.2.4. Liability shift

This profile allows you to trigger one or more actions when the transaction does not benefit from the liability shift.

The transactions benefiting from the liability shift are transactions for which the cardholder cannot shift the liability for an outstanding payment to the merchant on the grounds of "Cardholder dispute".

This rule is not triggered if 3D Secure is disabled (only possible in 3DS1) or if 3DS is not applicable for the transaction (e.g. MOTO payment).

To trigger one or more actions when the transaction does not benefit from liability shift:

1. Click the Enable button.

The green bar indicates that the profile is activated.

- 2. Specify a minimum amount and its currency.
- **3.** Select the action that you wish to trigger when the profile appears.

- 4. If you want to define one or more other actions, click Add.
- 5. Select another action that you want to trigger when the profile appears.
- 6. Click **Save** at the bottom of the page.

#### 4.3. Amount tab

The Amount tab allows you to trigger one or more actions depending on the transaction amount.

#### 4.3.1. Amount control

Depending on the payment amount, amount control can be enabled.

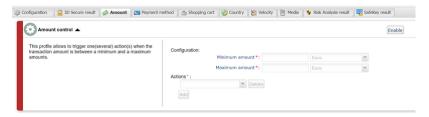

Figure 1: Amount tab

#### To do this:

1. Click the Enable button.

- 2. Specify a minimum and maximum amount that will allow to trigger an action.
- **3.** Specify the currency that applies to the defined minimum and maximum amount. The applied currencies must be the same, otherwise the **Save** button will not be active.
- **4.** Select the action that you wish to trigger when the profile appears. For more information, please see chapter *Actions* on page 9.
- **5.** If you want to define one or more other actions, click **Add**.
- 6. Select another action that you want to trigger when the profile appears.
- 7. Click **Save** at the bottom of the page.

#### 4.3.2. Minimum amount limit control

It is possible to enable a control from a minimum amount.

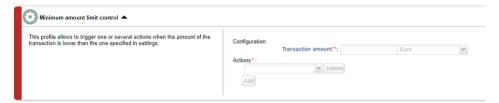

Figure 2: Minimum amount limit control

1. Click the Enable button.

- 2. Specify a transaction amount that will allow to trigger an action if the transaction amount is lower than the specified amount.
- 3. Specify the currency that applies to the defined minimum amount.
- **4.** Select the action that you wish to trigger when the profile appears. For more information, please see chapter *Actions* on page 9.
- **5.** If you want to define one or more other actions, click **Add**.
- **6.** Select another action that you want to trigger when the profile appears.
- 7. Click **Save** at the bottom of the page.

#### 4.3.3. Maximum amount limit control

It is possible to enable a control from a maximum amount.

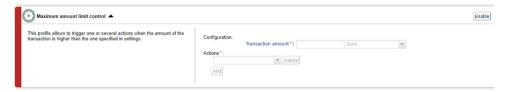

Figure 3: Maximum amount limit control

#### 1. Click the **Enable** button.

- 2. Specify a transaction amount that will allow to trigger an action if the transaction amount is higher than the specified amount.
- 3. Specify the currency that applies to the defined maximum amount.
- **4.** Select the action that you wish to trigger when the profile appears. For more information, please see chapter *Actions* on page 9.
- 5. If you want to define one or more other actions, click Add.
- **6.** Select another action that you want to trigger when the profile appears.
- **7.** Click **Save** at the bottom of the page.

#### 4.3.4. Control of the total amount for a payment method over a week

It is possible to enable a verification of the total amount paid with a payment method over a week.

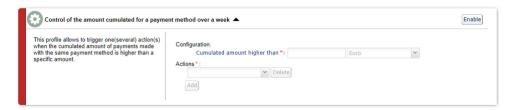

Figure 4: Control of the total amount

#### 1. Click the Enable button.

- 2. Specify a transaction amount that will allow to trigger an action if the transaction amount reaches the specified limit.
- 3. Specify the currency that applies to the total amount.
- **4.** Select the action that you wish to trigger when the profile appears. For more information, please see chapter *Actions* on page 9.
- 5. If you want to define one or more other actions, click Add.
- 6. Select another action that you want to trigger when the profile appears.
- 7. Click **Save** at the bottom of the page.

#### 4.4. Payment method tab

The **Payment method** tab allows you to define different profiles to trigger one or more actions based on the category of the card used by the buyer.

#### 4.4.1. Control of corporate cards

A corporate card is a business card. It can be issued to an employee for work purposes, for example.

To trigger one or more actions when a buyer uses a corporate card to make a payment:

1. Click the Enable button.

The green bar indicates that the profile is activated.

2. Select one or more card brand to control.

It is possible to select several cards.

The controlled cards are:

- CB,
- VISA,
- MASTERCARD,
- MAESTRO,
- ELECTRON,
- VPAY.
- **3.** Select the action that you wish to trigger when the profile appears.

- **4.** If you want to define one or more other actions, click **Add**.
- 5. Select another action that you want to trigger when the profile appears.
- **6.** Click **Save** at the bottom of the page.

#### 4.4.2. Control of corporate cards depending on their origin

A corporate card is a business card. It can be issued to an employee for work purposes, for example.

To trigger one or more actions when a buyer makes a payment by using a corporate card issued by a country from the list:

#### 1. Click the **Enable** button.

The green bar indicates that the profile is activated.

#### 2. Select one or several countries by clicking on the **Add** button.

The country(ies) that allow(s) you to trigger an action appear(s) in the column **Selected countries**. This list is not static. You can remove one of the countries at any time by selecting it and clicking the **Remove** button.

#### 3. Select one or more card brand to control.

It is possible to select several cards.

The controlled cards are:

- CB,
- VISA,
- MASTERCARD,
- MAESTRO,
- ELECTRON,
- VPAY.
- **4.** Select the action that you wish to trigger when the profile appears.

- 5. If you want to define one or more other actions, click Add.
- **6.** Select another action that you want to trigger when the profile appears.
- 7. Click **Save** at the bottom of the page.

#### 4.4.3. Control of prepaid cards

A prepaid card is a payment method that is similar to an electronic wallet. Only the recharged amounts can be spent (no risk of overdraft, hacked bank account, etc.).

To trigger one or more actions when a buyer uses a prepaid card (Visa or MasterCard) to make a payment:

1. Click the **Enable** button.

The green bar indicates that the profile is activated.

2. Select one or more card brand to control.

It is possible to select several cards.

The controlled cards are:

- CB,
- VISA,
- MASTERCARD,
- MAESTRO,
- ELECTRON,
- VPAY.
- **3.** Select the action that you wish to trigger when the profile appears.

- **4.** If you want to define one or more other actions, click **Add**.
- **5.** Select another action that you want to trigger when the profile appears.
- 6. Click **Save** at the bottom of the page.

#### 4.4.4. Control of cards with unconditional authorization

A card with unconditional authorization is a payment card. Every time the card is used, the account balance is checked. The operation is not authorized if the provision is insufficient.

To trigger one or more actions when a buyer is using a Visa or a MasterCard card with unconditional authorization to make a payment:

1. Click the Enable button.

The green bar indicates that the profile is activated.

- 2. Select MAESTRO or VISA\_ELECTRON from the list of card types that will trigger one or more actions.
- 3. Select the action that you wish to trigger when the profile appears.

- 4. If you want to define one or more other actions, click Add.
- **5.** Select another action that you want to trigger when the profile appears.
- 6. If you wish to select another card type, repeat the steps 2 and 3 and, if needed, the steps 4 and 5.
- 7. Click **Save** at the bottom of the page.

#### 4.4.5. Control of e-Carte Bleue

An e-Carte Bleue is a virtual card that provides a temporary card number for each transaction made on the Internet. Thus, the "real" credit card number does not appear on the Internet.

To trigger one or more actions when a buyer uses an e-Carte Bleue to make a payment:

1. Click the **Enable** button.

The green bar indicates that the profile is activated.

2. Select the action that you wish to trigger when the profile appears.

- 3. If you want to define one or more other actions, click Add.
- **4.** Select another action that you want to trigger when the profile appears.
- 5. Click **Save** at the bottom of the page.

#### 4.4.6. Control of personal credit cards

A personal credit card is a payment card. A deferred debit is made on the account for all the purchases made over a specified period.

To trigger one or more actions when a buyer uses a personal card to make a payment:

1. Click the **Enable** button.

The green bar indicates that the profile is activated.

2. Select one or more card brand to control.

It is possible to select several cards.

The controlled cards are:

- CB,
- VISA,
- MASTERCARD,
- MAESTRO,
- ELECTRON,
- VPAY.
- 3. Select the action that you wish to trigger when the profile appears.

- **4.** If you want to define one or more other actions, click **Add**.
- **5.** Select another action that you want to trigger when the profile appears.
- 6. Click **Save** at the bottom of the page.

#### 4.4.7. Control of personal debit cards

A personal debit card is a payment card. The account is debited progressively as the transactions are transmitted by the beneficiary merchants.

To trigger one or more actions when a buyer uses a personal debit card to make a payment:

1. Click the **Enable** button.

The green bar indicates that the profile is activated.

2. Select one or more card brand to control.

It is possible to select several cards.

The controlled cards are:

- CB,
- VISA,
- MASTERCARD,
- MAESTRO,
- ELECTRON,
- VPAY.
- 3. Select the action that you wish to trigger when the profile appears.

- **4.** If you want to define one or more other actions, click **Add**.
- **5.** Select another action that you want to trigger when the profile appears.
- 6. Click **Save** at the bottom of the page.

#### 4.5. Shopping cart tab

The **Shopping cart** tab allows you to define different profiles to trigger one or more actions based on the contents of the buyer's shopping cart.

#### 4.5.1. Control of the number of items in the cart

To trigger one or several actions when a buyer has a certain amount of items in the shopping cart when making a payment:

1. Click the Enable button.

- 2. Specify the number of items that will allow to trigger one or more actions.
- **3.** Select the action that you wish to trigger when the profile appears. For more information, please see chapter *Actions* on page 9.
- **4.** If you want to define one or more other actions, click **Add**.
- 5. Select another action that you want to trigger when the profile appears.
- 6. Click **Save** at the bottom of the page.

#### 4.5.2. Shopping cart items control

To trigger one or more actions when a buyer has one or more specific product codes in the shopping cart:

1. Click the Enable button.

- **2.** Specify a product code for which you wish to trigger one or more actions.
- **3.** Select the action that you wish to trigger when the profile appears. For more information, please see chapter *Actions* on page 9.
- **4.** If you want to define one or more other actions, click **Add**.
- **5.** Select another action that you want to trigger when the profile appears.
- 6. If you wish to add another product code, repeat step 2 by separating the product codes by a ";".
- **7.** Click **Save** at the bottom of the page.

#### 4.6. Country tab

The **Country** tab allows you to define different profiles to trigger one or more actions based on the country(ies) associated with the transaction.

#### 4.6.1. Customer country control (billing address)

All the countries are accepted by default. The expression "Buyer's country" indicates the country of the billing address.

To trigger one or more actions to protect the merchant website from specific risks associated with one or several countries:

#### 1. Click the **Enable** button.

The green bar indicates that the profile is activated.

2. Select one or several countries by clicking on the **Add** button.

The country(ies) that allow(s) you to trigger an action appear(s) in the column **Selected countries**. This list is not static. You can remove one of the countries at any time by selecting it and clicking the **Remove** button.

**3.** Select the action that you wish to trigger when the profile appears.

- **4.** If you want to define one or more other actions, click **Add**.
- 5. Select another action that you want to trigger when the profile appears.
- **6.** Click **Save** at the bottom of the page.

#### 4.6.2. Control of the shipping country

All the countries are accepted by default.

To trigger one or more actions to protect the merchant website from specific risks associated with one or several countries:

#### 1. Click the Enable button.

The green bar indicates that the profile is activated.

2. Select one or several countries by clicking on the **Add** button.

The country(ies) that allow(s) you to trigger an action appear(s) in the column **Selected countries**. This list is not static. You can remove one of the countries at any time by selecting it and clicking the **Remove** button.

**3.** Select the action that you wish to trigger when the profile appears.

- **4.** If you want to define one or more other actions, click **Add**.
- **5.** Select another action that you want to trigger when the profile appears.
- 6. Click **Save** at the bottom of the page.

#### 4.6.3. Control of diversity of countries

One or more actions can be triggered when the number of countries involved in the transaction exceeds a certain threshold and the amount of the transaction is between a minimum and maximum amount.

When this scenario occurs, a control is made on the basis of the following criteria:

- The country of the customer address
- The country of the shipping address
- The country of the IP address used during the payment
- The payment method country
- 1. Click the Enable button.

- 2. Set the threshold for countries (1, 2, 3 or 4) which will trigger one or more actions.
- 3. Specify a minimum and maximum amount that will allow to trigger an action.
- **4.** Specify the currency that applies to the defined minimum and maximum amount.

  The applied currencies must be the same, otherwise the **Save** button will not be active.
- **5.** Select the action that you wish to trigger when the profile appears. For more information, please see chapter *Actions* on page 9.
- 6. If you want to define one or more other actions, click Add.
- 7. Select another action that you want to trigger when the profile appears.
- 8. Click **Save** at the bottom of the page.

#### 4.6.4. Control of card types issued by certain countries

This profile allows to trigger one or more actions when:

- the card type is one of the selected card types (prepaid card, corporate card, personal card)
   and
- the country of the card is on the list of selected countries.

#### To trigger one or more actions:

#### 1. Click the Enable button.

The green bar indicates that the profile is activated.

#### **2.** Select one or more card type(s) from the list.

The possible values are:

#### Prepaid card

A prepaid card is a payment method that is similar to an electronic wallet. Only the recharged amounts can be spent (no risk of overdraft, hacked bank account, etc.).

#### Corporate card

A commercial card is a business card. It can be issued to an employee for work purposes, for example.

#### Personal card

A personal card is a bank card delivered to an individual for personal use.

#### 3. Select one or several countries by clicking on the **Add** button.

The country(ies) that allow(s) you to trigger an action appear(s) in the column **Selected countries**. This list is not static. You can remove one of the countries at any time by selecting it and clicking the **Remove** button.

**4.** Select the action that you wish to trigger when the profile appears.

- 5. If you want to define one or more other actions, click **Add**.
- 6. Select another action that you want to trigger when the profile appears.
- 7. Click **Save** at the bottom of the page.

#### 4.6.5. Country control for SDD payments

This profile allows to trigger actions when the bank account (IBAN) country is on the list of selected countries.

All the countries are accepted by default.

To trigger one or more actions:

1. Click the **Enable** button.

The green bar indicates that the profile is activated.

2. Select one or several countries by clicking on the **Add** button.

The country(ies) that allow(s) you to trigger an action appear(s) in the column **Selected countries**. This list is not static. You can remove one of the countries at any time by selecting it and clicking the **Remove** button.

**3.** Select the action that you wish to trigger when the profile appears.

- **4.** If you want to define one or more other actions, click **Add**.
- **5.** Select another action that you want to trigger when the profile appears.
- **6.** Click **Save** at the bottom of the page.

#### 4.7. Velocity tab

The **Velocity** tab allows you to define different profiles to trigger one or more actions based on the velocity of the same payment method within a week.

#### 4.7.1. Velocity of an e-mail address within a week

To trigger one or more actions when multiple payment attempts have been detected with the same e-mail address within a week:

1. Click the Enable button.

- **2.** Determine the number of payment attempts made with the same e-mail address to trigger one or more actions.
- **3.** Select the action that you wish to trigger when the profile appears. For more information, please see chapter *Actions* on page 9.
- 4. If you want to define one or more other actions, click Add.
- **5.** Select another action that you want to trigger when the profile appears.
- 6. Click **Save** at the bottom of the page.

#### 4.7.2. Velocity of an IP address within a week

To trigger one or more actions when multiple payment attempts have been detected with the same IP address within a week:

1. Click the Enable button.

The green bar indicates that the profile is activated.

- 2. Determine the number of payment attempts made with the same IP address to trigger one or more actions.
- 3. Select the action that you wish to trigger when the profile appears.

For more information, please see chapter *Actions* on page 9.

- 4. If you want to define one or more other actions, click Add.
- 5. Select another action that you want to trigger when the profile appears.
- **6.** Click **Save** at the bottom of the page.

#### 4.7.3. Velocity of a payment method over a week

#### Note

The performed control applies to payment card numbers as well as to bank account numbers that were used for the wire transfer.

To trigger one or more actions when multiple payment attempts have been detected with the same card number within a week:

1. Click the Enable button.

The green bar indicates that the profile is activated.

- **2.** Determine the number of payment attempts made with the same card number to trigger one or more actions.
- **3.** Select the action that you wish to trigger when the profile appears.

- **4.** If you want to define one or more other actions, click **Add**.
- 5. Select another action that you want to trigger when the profile appears.
- 6. Click Save at the bottom of the page.

#### 4.8. Media tab

The **Media** tab allows to define one or several actions to perform depending on the type of the device used for the payment.

1. Click the Enable button.

The green bar indicates that the profile is activated.

- 2. Select one (or more) device(s) from the list: "Computer, Tablet, Mobile Phone".
- **3.** Select the action that you wish to trigger when the profile appears. For more information, please see chapter *Actions* on page 9.
- 4. If you want to define one or more other actions, click Add.
- **5.** Select another action that you want to trigger when the profile appears.
- 6. Click Save at the bottom of the page.

#### 4.9. SafeKey result tab

American Express SafeKey is a 3D Secure authentication tool that aims to reduce online fraud by authenticating American Express cardholders via an authentication code.

#### 4.9.1. Card not enrolled in SafeKey program

To trigger one or more actions when the transaction is made with a card that is not enrolled in the Safekey program:

1. Click the Enable button.

The green bar indicates that the profile is activated.

2. Select the action that you wish to trigger when the profile appears.

For more information, please see chapter Actions on page 9.

- 3. If you want to define one or more other actions, click Add.
- **4.** Select another action that you want to trigger when the profile appears.
- 5. Click **Save** at the bottom of the page.

# 4.9.2. Payment with a card for which it is impossible to verify the enrollment into SafeKey program

To trigger one or more actions when the transaction is made with a card whose enrollment in the American Express Safekey program cannot be verified due to a malfunction of their Directory Server:

1. Click the Enable button.

The green bar indicates that the profile is activated.

2. Select the action that you wish to trigger when the profile appears.

For more information, please see chapter Actions on page 9.

- 3. If you want to define one or more other actions, click Add.
- 4. Select another action that you want to trigger when the profile appears.
- 5. Click **Save** at the bottom of the page.

## 5. CREATING NOTIFICATION RULES SPECIFIC TO RISK ASSESSMENT

Use case: The risk assessment action is configured in order to **Raise an alert**. The merchant wishes to receive an e-mail as soon as a verification process detects risk of fraud.

To create the associated notification rule:

- 1. In your Merchant Back Office, go to the following menu: Settings > Notification rules.
- 2. Click the Create a rule button in the bottom left corner of the screen.
- 3. Select Advanced notification.

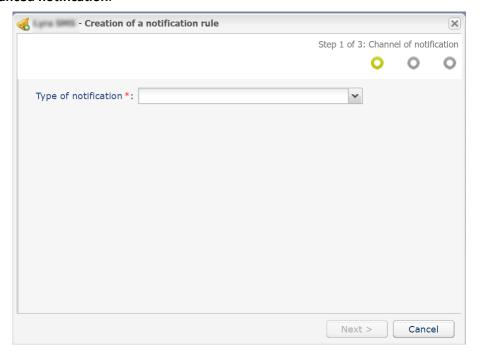

- 4. Select the notification type: E-mail sent to the merchant.
- 5. Click Next.

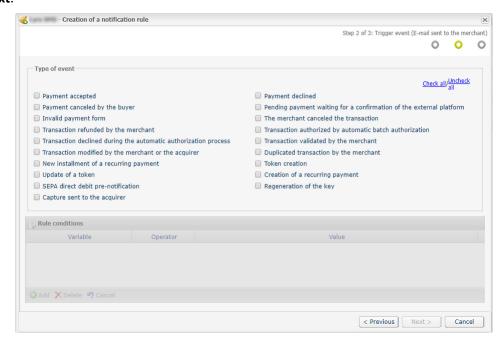

- 6. Check the triggering events depending on your needs.
  Example: Payment declined, Payment accepted and Token creation.
- 7. In the Rule conditions section, click Add.
- 8. In the Variable column, select Informative risk assessment.
- 9. Select the **equal to** operator.
- 10. Select the Failed value.
- 11.Click Next.
- 12. Enter the Rule reference.
- **13.**Enter the e-mail address to notify.
- 14. Select the fields to be included in the e-mail.

By default, the information of the advanced risk assessment module is already included.

- **15.**If you want to change the message body, click **Customize default text values** in the **E-mail settings** section.
- **16.**Once you have completed the configuration, click **Create**.

When a risk rule configured with the **Raise an alert** action is triggered, the merchant receives an e-mail containing the details of the call to the advanced risk assessment module:

Details of the call to the risk assessment module

Raise an alert

# 6. TRANSMITTING USEFUL DATA TO THE ADVANCED RISK ASSESSMENT

In order to perform the verification processes enabled and configured in the Merchant Back Office, the payment request must contain the data to be analyzed.

For this reason, the Merchant must:

- Transmit the order details to know the shopping cart details,
- Transmit the buyer details to know the billing country (vads\_cust\_country / customer.billingDetails.country),
- Transmit the shipping details to know the shipping country (vads\_ship\_to\_country / customer.shippingDetails.country).

#### 6.1. Transmitting order details

The merchant can indicate in their payment form if they wish to transfer the order details (order reference, description, shopping cart contents, etc.).

To trigger one or several actions depending on the contents of the buyer's shopping cart, the shopping cart data must imperatively be transmitted in the payment request.

This information can be found in the transaction details in the Merchant Back Office (Shopping cart tab).

| Field name                                                                    | Description                                                                                                    | Value                       |
|-------------------------------------------------------------------------------|----------------------------------------------------------------------------------------------------|-----------------------------|
| Hosted Payment Page : vads_order_id REST API : orderId                        | Order ID                                                                                                    | E.g.: 2-XQ001               |
| Hosted Payment Page: vads_order_info REST API: metadata.orderInfo1            | Complementary order details                                                                                                    | E.g.: Door code 3125        |
| Hosted Payment Page: vads_order_info2 REST API: metadata.orderInfo2           | Complementary order details                                                                                                    | E.g.: No elevator           |
| Hosted Payment Page : vads_order_info3 REST API : metadata.orderInfo3         | Complementary order details                                                                                                    | E.g.: Express               |
| Hosted Payment Page : vads_nb_products REST API: N/A                          | Number of items in the cart                                                                                                    | E.g.: 2                     |
| Hosted Payment Page: vads_product_ext_idN REST API: N/A                       | Product barcode on the merchant website. N corresponds to the index of the item (0 for the first one, 1 for the second one, etc.). | E.g.: 0123654789123654789   |
| Hosted Payment Page: vads_product_labelN REST API: cartItemInfo.productLabel  | Item name. N corresponds to the index of the item (0 for the first one, 1 for the second one, etc.).                               | E.g.: 3-day stay with dates |
| Hosted Payment Page: vads_product_amountN REST API: cartItemInfo.productLabel | Item amount expressed in<br>the smallest currency unit. N<br>corresponds to the index of the                                       | E.g.: 32150                 |

| Field name               | Description                          | Value            |
|--------------------------|--------------------------------------|------------------|
|                          | item (0 for the first one, 1 for the |                  |
|                          | second one, etc.).                   |                  |
| Hosted Payment Page :    | Item type. N corresponds to the      | E.g.: TRAVEL     |
| vads_product_typeN       | index of the item (0 for the first   |                  |
| REST API :               | one, 1 for the second one, etc.).    |                  |
| cartItemInfo.productType | See the table with values below.     |                  |
| Hosted Payment Page :    | Item reference. N corresponds to     | E.g.: 1002127784 |
| vads_product_refN        | the index of the item (0 for the     |                  |
| REST API :               | first one, 1 for the second one,     |                  |
| cartItemInfo.productRef  | etc.).                               |                  |
| Hosted Payment Page :    | Item quantity. N corresponds to      | E.g.: 1          |
| vads_product_qtyN        | the index of the item (0 for the     |                  |
| REST API :               | first one, 1 for the second one,     |                  |
| cartItemInfo.productQty  | etc.).                               |                  |

### Item type (vads\_product\_type / productType)

| Value                    | Description                 |
|--------------------------|-----------------------------|
| FOOD_AND_GROCERY         | Food and grocery            |
| AUTOMOTIVE               | Cars / Moto                 |
| ENTERTAINMENT            | Entertainment / Culture     |
| HOME_AND_GARDEN          | Home / Gardening            |
| HOME_APPLIANCE           | Household appliances        |
| AUCTION_AND_GROUP_BUYING | Auctions / Group purchasing |
| FLOWERS_AND_GIFTS        | Flowers / Presents          |
| COMPUTER_AND_SOFTWARE    | Computers / Software        |
| HEALTH_AND_BEAUTY        | Health / Beauty             |
| SERVICE_FOR_INDIVIDUAL   | Services for individuals    |
| SERVICE_FOR_BUSINESS     | Services for companies      |
| SPORTS                   | Sports                      |
| CLOTHING_AND_ACCESSORIES | Clothes / Accessories       |
| TRAVEL                   | Travel                      |
| HOME_AUDIO_PHOTO_VIDEO   | Audio / Photo / Video       |
| TELEPHONY                | Telephony                   |

### 6.2. Transmitting buyer details

The Merchant can specify the buyer's billing details (e-mail address, title, phone number, etc.). This information will be used to create the invoice.

All the data transmitted via the payment form can be viewed in the transaction details in the Merchant Back Office (**Buyer** tab).

| Field name                         | Description            | Value                        |
|------------------------------------|------------------------|------------------------------|
| Hosted Payment Page :              | Buyer's e-mail address | E.g.: name@example.com       |
| vads_cust_email                    |                        |                              |
| REST API : customer.email          |                        |                              |
| Hosted Payment Page :              | Buyer reference on the | E.g.: C2383333540            |
| vads_cust_id                       | merchant website       |                              |
| REST API : customer.reference      |                        |                              |
| Hosted Payment Page :              | Buyer's title          | E.g.: Mister                 |
| vads_cust_title                    |                        |                              |
| REST API :                         |                        |                              |
| customer.billingDetails.title      |                        |                              |
| Hosted Payment Page :              | Status                 | PRIVATE: for private clients |
| vads_cust_status                   |                        | COMPANY: for companies       |
| REST API :                         |                        |                              |
| customer.billingDetails.category   |                        |                              |
| Hosted Payment Page :              | First name             | E.g.: Laurent                |
| vads_cust_first_name               |                        |                              |
| REST API :                         |                        |                              |
| customer.billingDetails.firstName  |                        |                              |
| Hosted Payment Page :              | Last name              | E.g.: Durant                 |
| vads_cust_last_name                |                        |                              |
| REST API :                         |                        |                              |
| customer.billingDetails.lastName   |                        |                              |
| Hosted Payment Page :              | Buyer's legal name     | E.g.: D. & Cie               |
| vads_cust_legal_name               |                        |                              |
| REST API :                         |                        |                              |
| customer.billingDetails.legalName  |                        |                              |
| Hosted Payment Page :              | Cell phone number      | E.g.: 06 12 34 56 78         |
| vads_cust_cell_phone               |                        |                              |
| REST API :                         |                        |                              |
| customer.billingDetails.cellPhoneN |                        |                              |
| Hosted Payment Page :              | Street number          | E.g.: 109                    |
| vads_cust_address_number           |                        |                              |
| REST API :                         |                        |                              |
| customer.billingDetails.streetNumb |                        |                              |
| Hosted Payment Page :              | Postal address         | E.g.: Rue de l'Innovation    |
| vads_cust_address                  |                        |                              |
| REST API :                         |                        |                              |
| customer.billingDetails.address    |                        |                              |
| Hosted Payment Page :              | Address line 2         | E.g.:                        |
| vads_cust_address2                 |                        |                              |
| REST API :                         |                        |                              |
| customer.billingDetails.address2   |                        |                              |

| Field name                       | Description                  | Value                           |
|----------------------------------|------------------------------|---------------------------------|
| Hosted Payment Page :            | District                     | E.g.: Centre ville              |
| vads_cust_district               |                              |                                 |
| REST API :                       |                              |                                 |
| customer.billingDetails.district |                              |                                 |
| Hosted Payment Page :            | Zip code                     | E.g.: 31670                     |
| vads_cust_zip                    |                              |                                 |
| REST API :                       |                              |                                 |
| customer.billingDetails.zipcode  |                              |                                 |
| Hosted Payment Page :            | City                         | E.g.: Labège                    |
| vads_cust_city                   |                              |                                 |
| REST API :                       |                              |                                 |
| customer.billingDetails.city     |                              |                                 |
| Hosted Payment Page :            | State / Region               | E.g.: Occitanie                 |
| vads_cust_state                  |                              |                                 |
| REST API :                       |                              |                                 |
| customer.billingDetails.state    |                              |                                 |
| Hosted Payment Page :            | Country code in compliance   | E.g.: "FR" for France, "PF" for |
| vads_cust_country                | with the ISO 3166 alpha-2    | French Polynesia, "NC" for New  |
| REST API :                       | standard.                    | Caledonia, "US" for the United  |
| customer.billingDetails.country  | Must be transmitted in order | States.                         |
|                                  | to trigger one or several    |                                 |
|                                  | actions depending on the     |                                 |
|                                  | buyer's country.             |                                 |

#### Note

vads\_cust\_phone and vads\_cust\_cell\_phone fields accept all formats:

#### Examples:

- 0123456789
- +33123456789
- 0033123456789
- (00.571) 638.14.00
- 40 41 42 42

## **6.3.** Transmitting shipping details

The merchant can transmit the buyer's shipping details (e-mail address, title, phone number etc.).

This information can be found in the transaction details in the Merchant Back Office (Shipping tab).

| Field name                                  | Description                                    | Value                                      |
|---------------------------------------------|------------------------------------------------|--------------------------------------------|
| Hosted Payment Page :                       | City                                           | E.g.: Bordeaux                             |
| vads_ship_to_city                           |                                                |                                            |
| REST API :                                  |                                                |                                            |
| customer.shippingDetails.city               |                                                |                                            |
| Hosted Payment Page :                       | Country code in compliance                     | E.g.: FR                                   |
| vads_ship_to_country                        | with the ISO 3166 standard.                    |                                            |
| REST API :                                  | Must imperatively be                           |                                            |
| customer.shippingDetails.country            | transmitted for triggering                     |                                            |
|                                             | one or more actions if the                     |                                            |
|                                             | Shipping country control profile is enabled.   |                                            |
| Hostad Daymant Daga                         | <u>,                                      </u> | F a . La Pactida                           |
| Hosted Payment Page : vads_ship_to_district | District                                       | E.g.: La Bastide                           |
| REST API :                                  |                                                |                                            |
| customer.shippingDetails.district           |                                                |                                            |
| Hosted Payment Page :                       | First name                                     | E.g.: Albert                               |
| vads_ship_to_first_name                     | This manne                                     | L.g., 710C1 t                              |
| REST API :                                  |                                                |                                            |
| customer.shippingDetails.firstName          |                                                |                                            |
| Hosted Payment Page :                       | Last name                                      | E.g.: Durant                               |
| vads_ship_to_last_name                      |                                                | 5                                          |
| REST API :                                  |                                                |                                            |
| customer.shippingDetails.lastName           |                                                |                                            |
| Hosted Payment Page :                       | Legal name                                     | E.g.: D. & Cie                             |
| vads_ship_to_legal_name                     |                                                |                                            |
| REST API :                                  |                                                |                                            |
| customer.shippingDetails.legalNam           |                                                |                                            |
| Hosted Payment Page :                       | Phone number                                   | E.g.: 0460030288                           |
| vads_ship_to_phone_num                      |                                                |                                            |
| REST API :                                  |                                                |                                            |
| customer.shippingDetails.phoneNu            | 6 / 5                                          | II A ''. '                                 |
| Hosted Payment Page :                       | State / Region                                 | E.g.: Nouvelle Aquitaine                   |
| vads_ship_to_state REST API:                |                                                |                                            |
| customer.shippingDetails.state              |                                                |                                            |
| Hosted Payment Page :                       | Allows to specify the type of                  | <b>PRIVATE</b> : for shipping to a private |
| vads ship to status                         | the shipping address.                          | individual                                 |
| REST API :                                  |                                                | COMPANY: for shipping to a                 |
| customer.shippingDetails.status             |                                                | company                                    |
| Hosted Payment Page :                       | Street number                                  | E.g.: 2                                    |
| vads_ship_to_street_number                  |                                                | <del>-</del>                               |
| REST API :                                  |                                                |                                            |
| customer.shippingDetails.streetNu           |                                                |                                            |
| Hosted Payment Page :                       | Postal address                                 | E.g.: Rue Sainte Catherine                 |
| vads_ship_to_street                         |                                                |                                            |
|                                             |                                                |                                            |

| Field name                        | Description    | Value       |
|-----------------------------------|----------------|-------------|
| REST API :                        |                |             |
| customer.shippingDetails.address  |                |             |
| Hosted Payment Page :             | Address line 2 |             |
| vads_ship_to_street2              |                |             |
| REST API :                        |                |             |
| customer.shippingDetails.address2 |                |             |
| Hosted Payment Page :             | Zip code       | E.g.: 33000 |
| vads_ship_to_zip                  |                |             |
| REST API :                        |                |             |
| customer.shippingDetails.zipCode  |                |             |

#### Note

The vads\_ship\_to\_phone\_num field supports all formats:

#### Examples:

- 0123456789
- +33123456789
- 0033123456789
- (00.571) 638.14.00
- 40 41 42 42

# 7. VIEWING TRANSACTION DETAILS FROM THE MERCHANT BACK OFFICE

Transactions can be viewed via the **Management > Transactions** menu.

To view the details of a transaction:

- 1. Select a transaction.
- 2. Rick click and select Display transaction details.

The **Details of a transaction** dialog box appears.

The content of the **Details** tab is displayed by default.

Transaction lifecycle contains the transaction status.

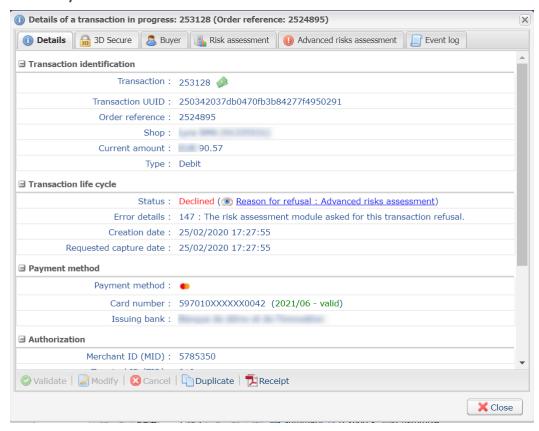

Figure 5: Details tab

3. Click the Advanced risk assessment tab to identify the applied rule and the executed action.

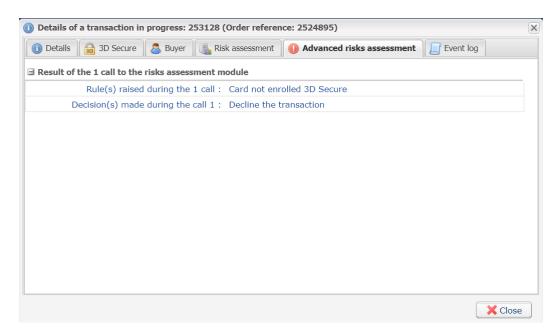

Figure 6: Advanced risks assessment tab

# 8. MANUAL VALIDATION OF A TRANSACTION

If the merchant has opted for manual validation of the transaction during profile configuration, he/she will have to subsequently validate the payment in the Back Office.

#### To do this:

- 1. Right-click on the transaction with the **To be validated** status.
- 2. Select Validate.
- **3.** Confirm that you really wish to validate the selected transaction.

# 9. RETURN OF THE ADVANCED RISK ASSESSMENT MODULE RESULT IN THE IPN

The actions returned by the advanced risk assessment module are returned in the IPN via the fields:

- vads\_risk\_assessment\_result for the hosted payment page
- fraudManagement.riskAssessments.results for the REST API

The possible values are:

| Values                 | Description                                                                                                    |
|------------------------|----------------------------------------------------------------------------------------------------|
| ENABLE_3DS             | <ul> <li>3DS1 card: The risk module has requested 3DS authentication.</li> <li>3DS2 card: The risk module has requested an authentication with cardholder interaction (challenge).</li> </ul>                                               |
| DISABLE_3DS            | <ul> <li>3DS1 card: The risk module has requested 3DS deactivation.</li> <li>3DS2 card: The risk module has requested an authentication without cardholder interaction (frictionless).</li> </ul>                                           |
| NO_PREFERENCE          | <ul> <li>3DS1 card: The risk module has requested 3DS authentication.</li> <li>3DS2 card: The risk module has requested 3DS authentication. The choice of the preference is transferred to the card issuer.</li> </ul>                      |
| NO_CHALLENGE_REQUESTED | <ul> <li>3DS1 card: The risk module has requested 3DS deactivation.</li> <li>3DS2 card: The risk module has requested an authentication without cardholder interaction (frictionless).</li> </ul>                                           |
| CHALLENGE_REQUESTED    | <ul> <li>3DS1 card: The risk module has requested 3DS authentication.</li> <li>3DS2 card: The risk module has requested an authentication with cardholder interaction (challenge).</li> </ul>                                               |
| CHALLENGE_MANDATE      | <ul> <li>3DS1 card: The risk module has requested 3DS authentication.</li> <li>3DS2 card: The risk module has requested an authentication with cardholder interaction (challenge for regulatory reasons) for regulatory reasons.</li> </ul> |
| MANUAL_VALIDATION      | The transaction has been created via manual validation.  The payment capture is temporarily blocked to allow the merchant to perform all the desired verification processes.                                                                |
| REFUSE                 | Transaction is declined.                                                                                                    |
| RUN_RISK_ANALYSIS      | Call to an external risk analyzer if the Merchant has a contract. See the description of the TransactionDetails.FraudManagement.RiskAnalysis object to identify the list of possible values and their description.                          |
| INFORM                 | A warning message appears. The Merchant is notified that a potential problem has been identified. The Merchant is informed via one or several notification center rules (IPN, e-mail or SMS).                                               |

## 10. OBTAINING HELP

Looking for help? Check our FAQ on our website

https://scelliuspaiement.labanquepostale.fr/doc/en-EN/faq/sitemap.html

For any technical inquiries or if you need any help, contact *technical support*.

In view of facilitating the processing of your requests, please specify your shop ID (an 8-digit number) in your query.

This information is available in the "registration of your shop" e-mail or in the Merchant Back Office (Settings > Shop > Configuration).